## **ACTUALIZACIÓN FIRMWARE TELELUPA TRANSFORMER**

**1.** Al conectar la telelupa transformer por USB, y después de haber instalado el software, no funciona, y/o parpadea el led de color verde.

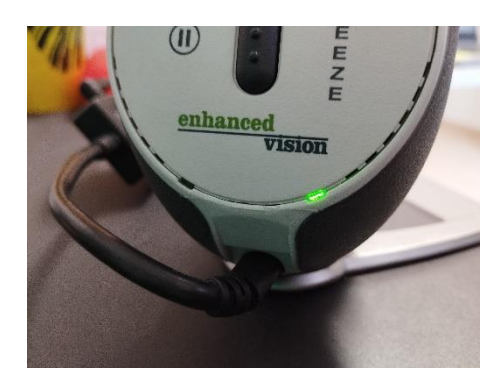

**2.** La conectamos por VGA a un monitor y nos aparecerá este mensaje:

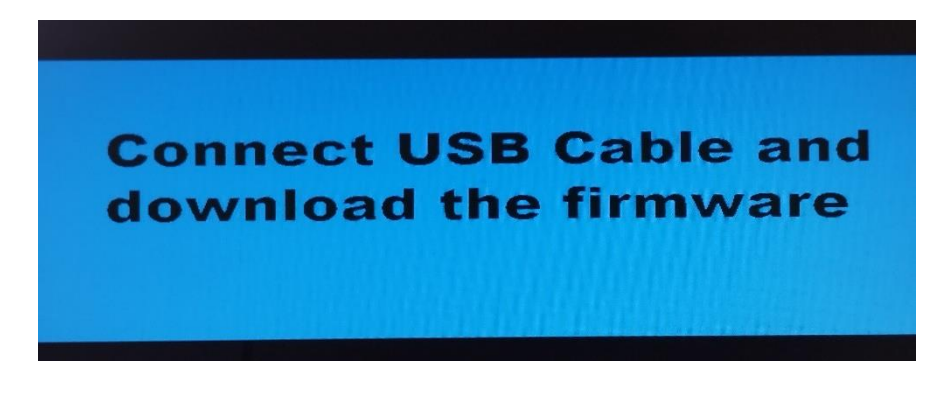

**3.** Vamos a página web de Enhanced Vision para descargar el programa necesario para actualizar el firmware:

[https://www.enhancedvision.com/support/software/transformer/transformer-firmware](https://www.enhancedvision.com/support/software/transformer/transformer-firmware-update.html)[update.html](https://www.enhancedvision.com/support/software/transformer/transformer-firmware-update.html)

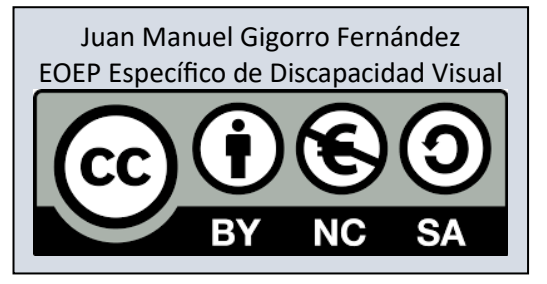

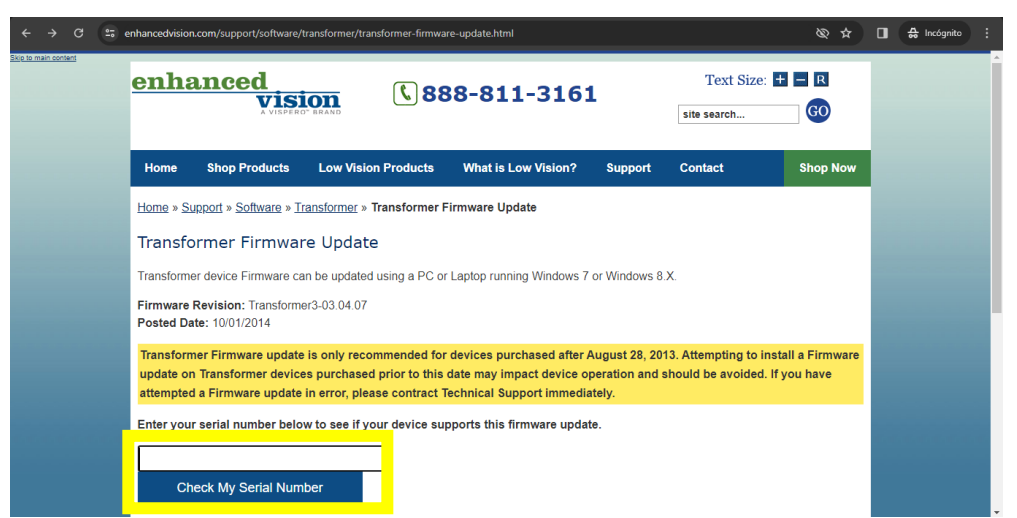

**4.** En el cuadro ponemos el número de serie de la Telelupa y pulsamos "Check My Serial Number".

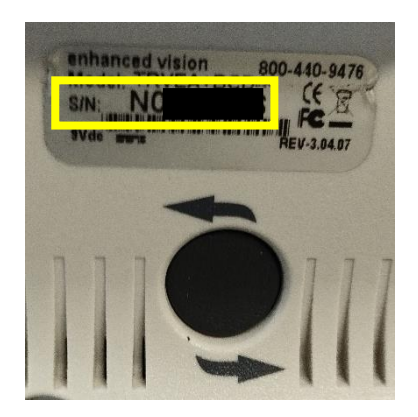

**5.** En la siguiente pantalla, pinchamos en "Update-Transformer.exe".

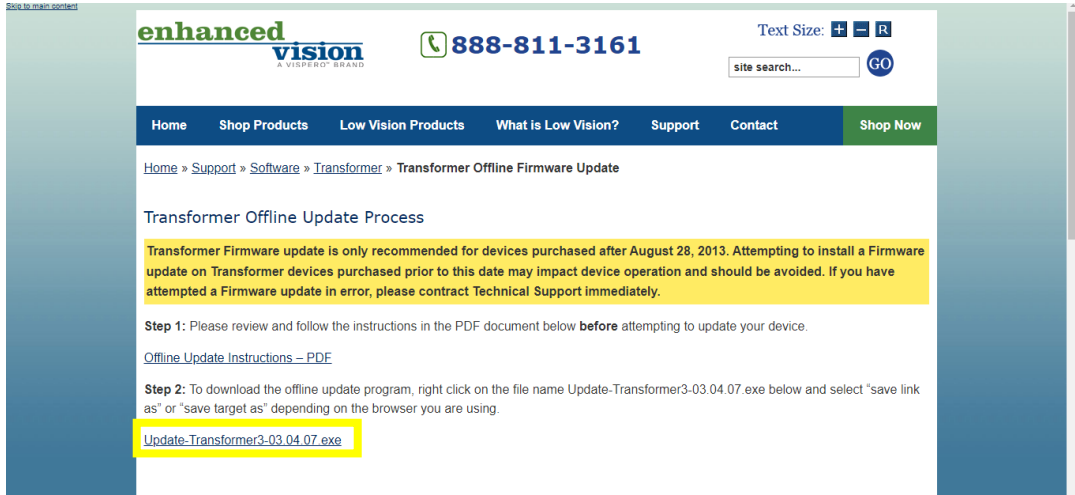

**6.** Se abre una ventana para descargar el archivo. Elegimos en qué carpeta queremos descargarlo y pulsamos "Guardar".

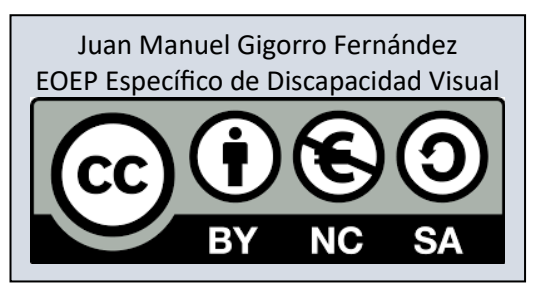

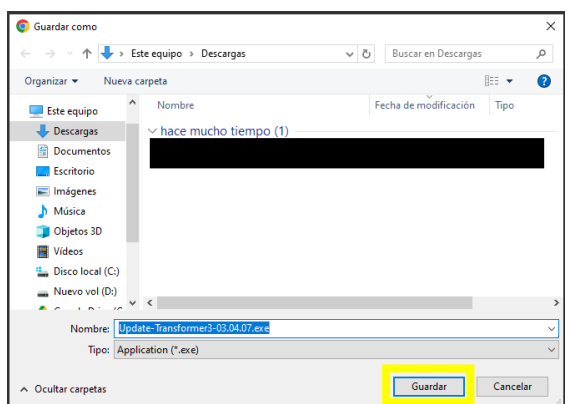

**7.** Una vez que lo tengamos descargado, hay que reiniciar el ordenador, y a la vez mantener pulsada la tecla "Mayús" ("Shift").

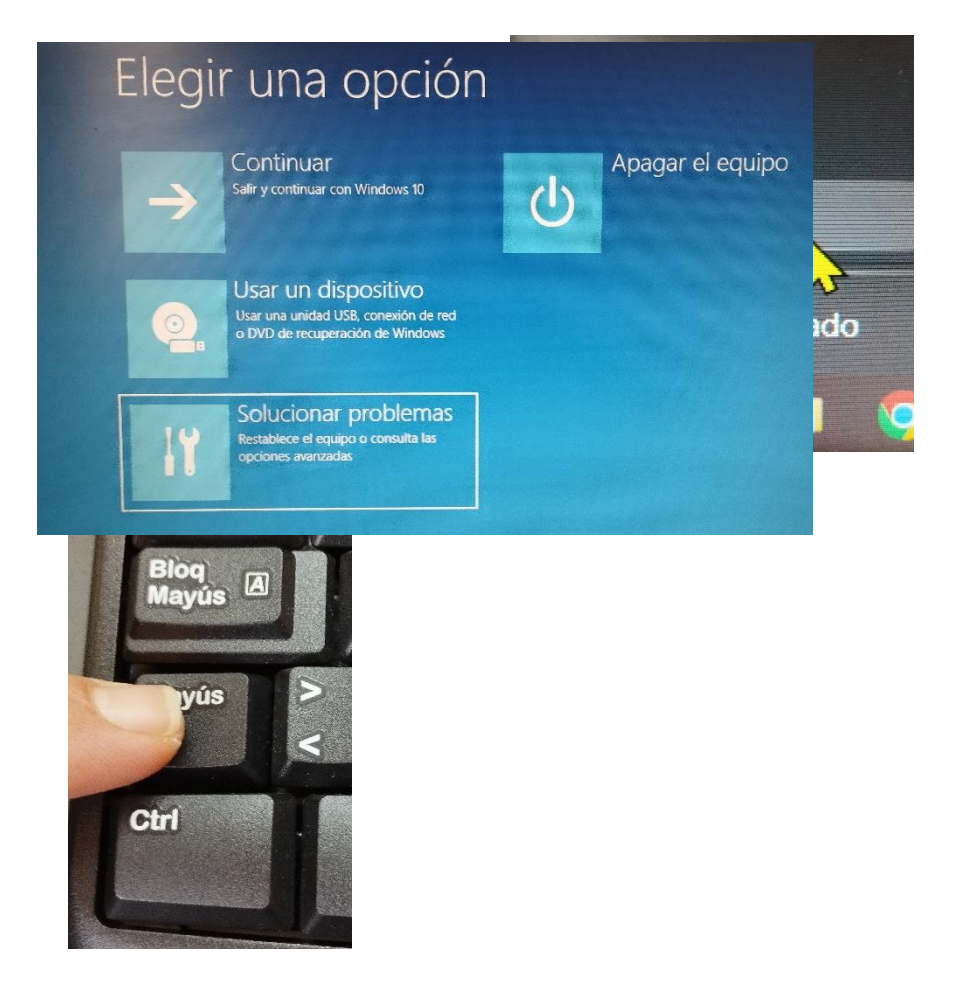

- **8.** El ordenador se reiniciará, y aparecerá la siguiente pantalla. Pulsamos en "Solucionar problemas"
- **9.** En la siguiente pantalla, pulsamos "Opciones avanzadas".

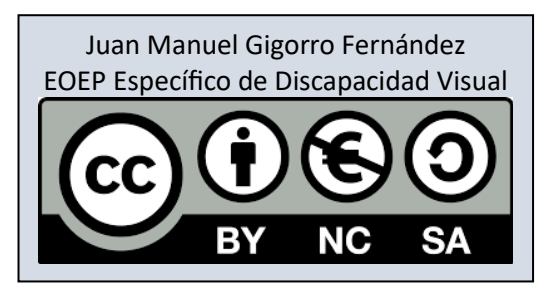

Fuente: https://www.enhancedvision.com

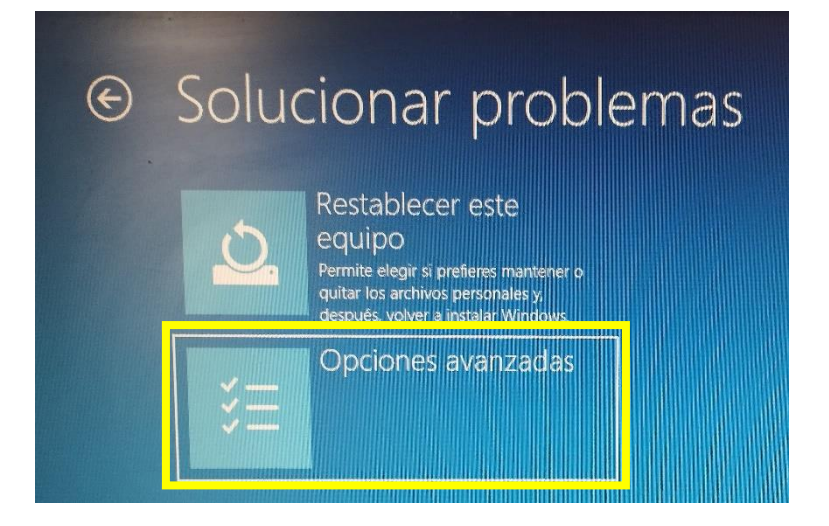

**10.** En la siguiente pantalla pulsamos "Configuración de inicio".

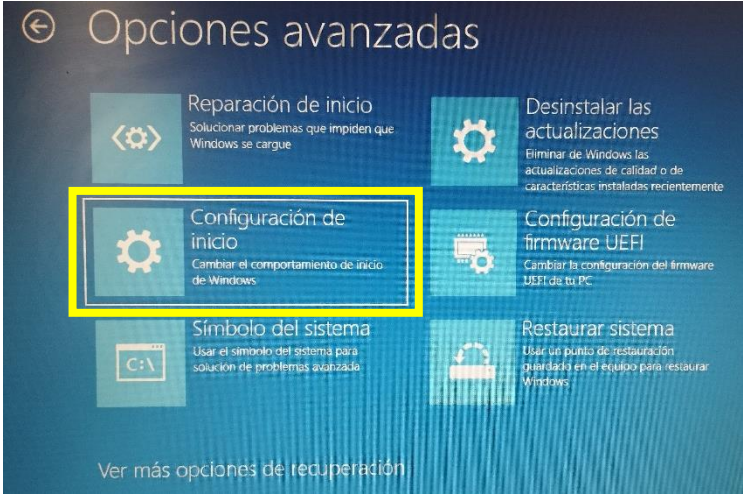

**11.** Esta pantalla nos indica que opciones podemos modificar. Pulsamos "Reiniciar".

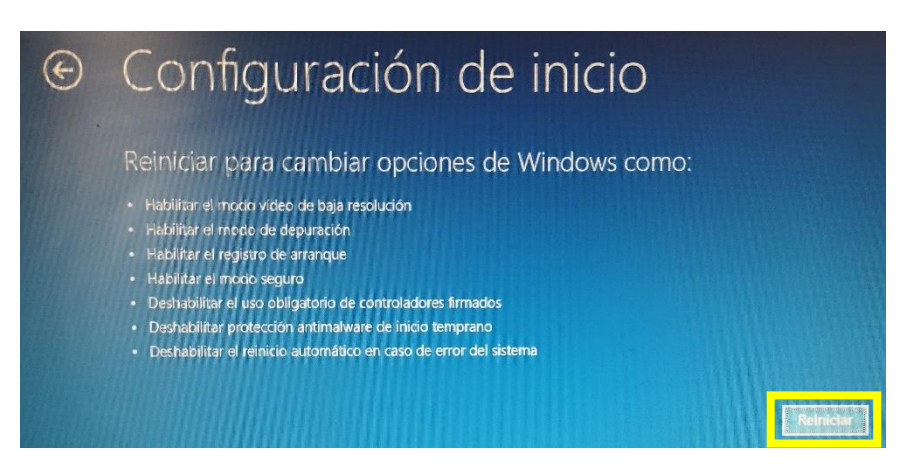

**12.** Esta es la última pantalla. Pulsamos la tecla "7" ("Deshabilitar el uso obligatorio de controladores firmados") y el ordenador se reiniciará.

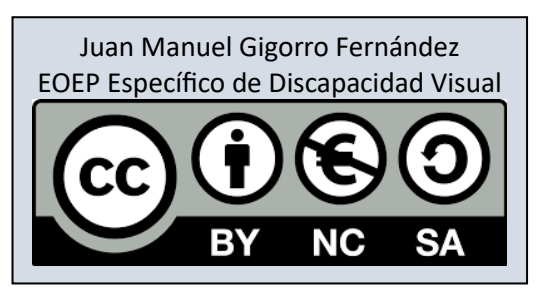

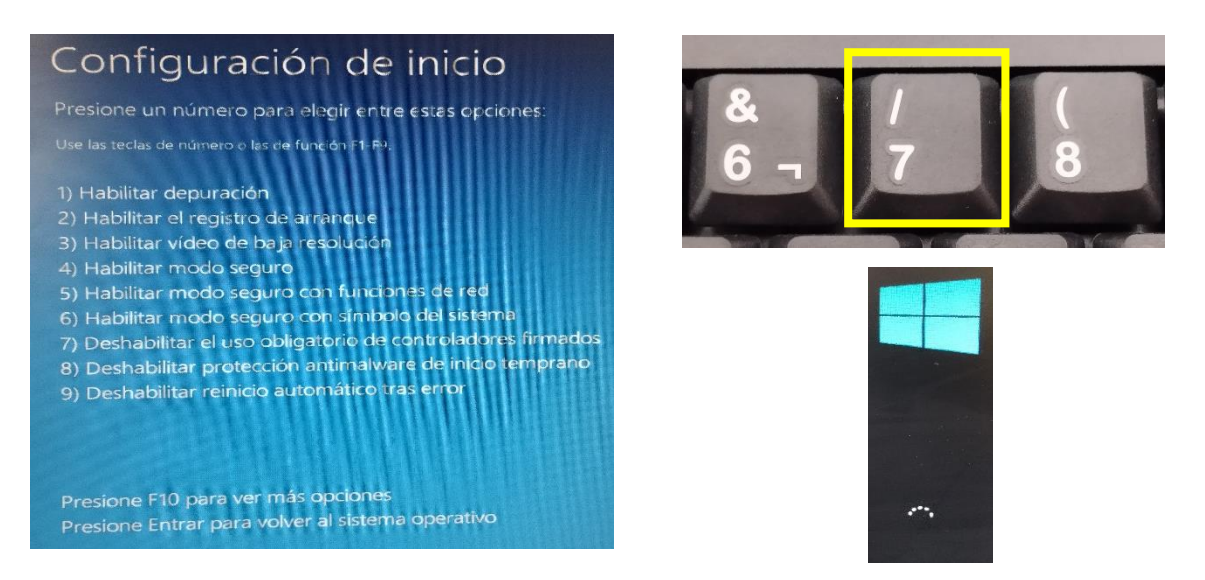

**13.** Cuando el ordenador haya terminado de reiniciarse, vamos a la carpeta donde tengamos guardado el archivo descargado en el "Paso 6" y hacemos doble clic sobre él.

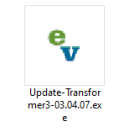

**14.** Nos aparecerá una ventana con una advertencia de seguridad. Pulsamos "Ejecutar".

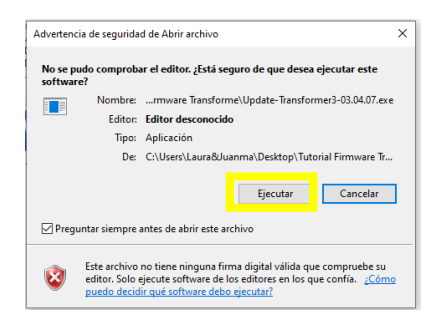

**15.** Aparecerá esta ventana. Se cerrará automáticamente, y en el escritorio aparecerá una carpeta nueva llamada "EV Updater". Hacemos doble clic en ella. Cuando estemos dentro, hacemos doble clicl en el archivo "setup-evdfu.exe".

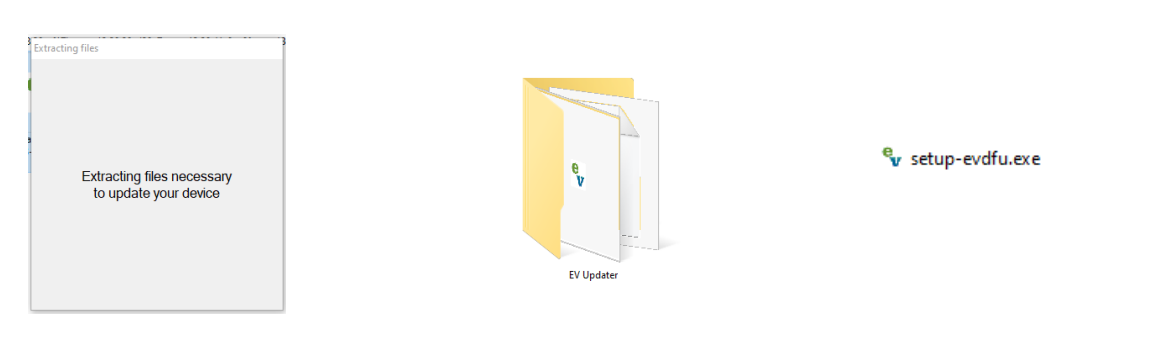

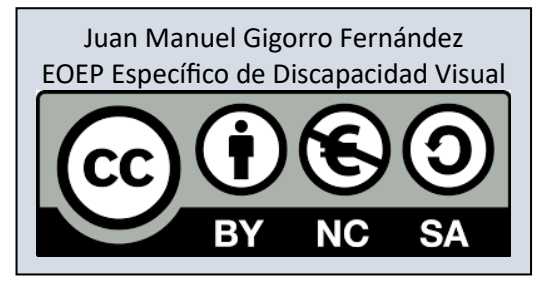

**AVISO:** Puede ocurrir que en lugar de que aparezca automáticamente una nueva carpeta, nos pregunte si la queremos descargar. Pulsamos "Sí" y la descargamos.

**16.** Saldrá una advertencia de seguridad "Sí". En ese momento comienza la instalación y aparecen varias pantallas que se van abriendo y cerrando solas.

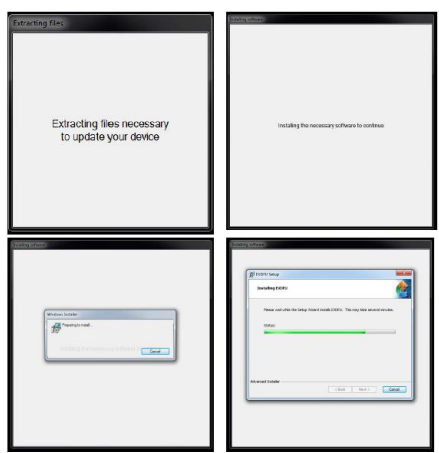

**17.** Cuando aparezca esta ventana de seguridad, pulsamos "Instalar este software de controlador de todas formas".

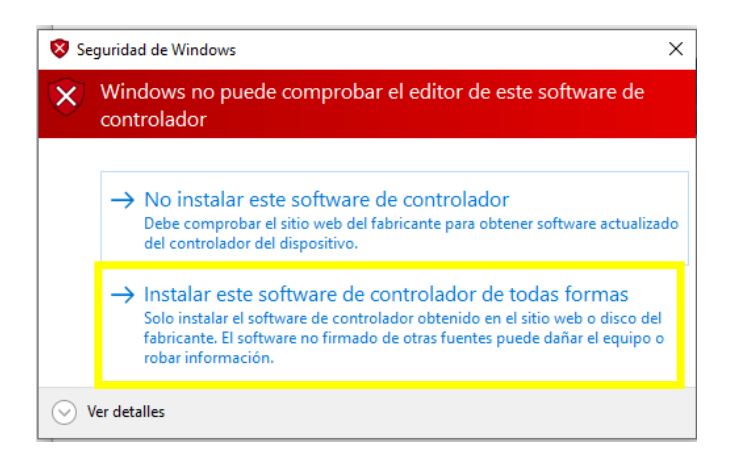

**18.** Volverán a abrirse y cerrarse automáticamente ventanas, hasta que aparezca esta última. La instalación ya ha terminado y es el momento de conectar la Telelupa al ordenador mediante el USB.

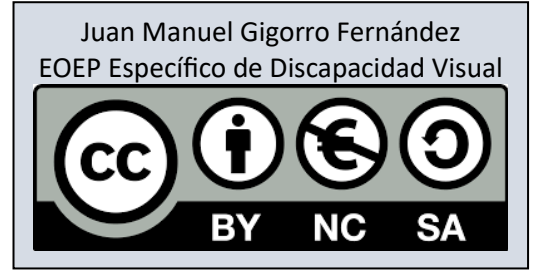

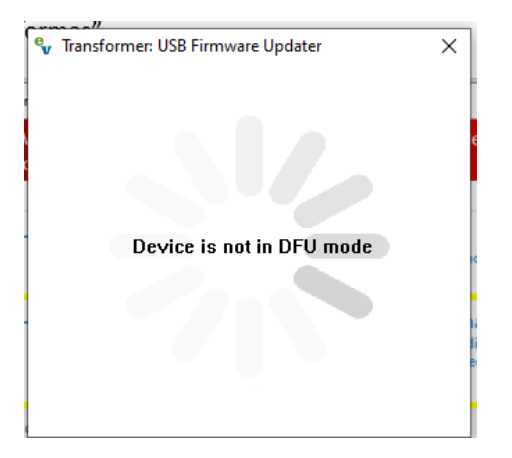

**19.** Al conectar la Telelupa (además de hacer el sonidito como cuando conectamos cualquier USB), nos aparecerá esta ventana. Pinchamos en "Browse".

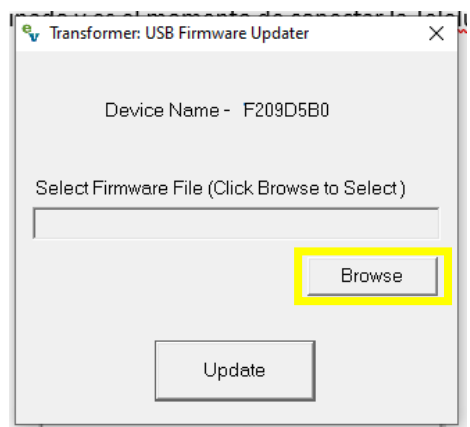

**20.** Se abrirá una ventana para que seleccionemos el nuevo Firmware. Seleccionamos el archivo "FRM-…bin" y pulsamos "Aceptar".

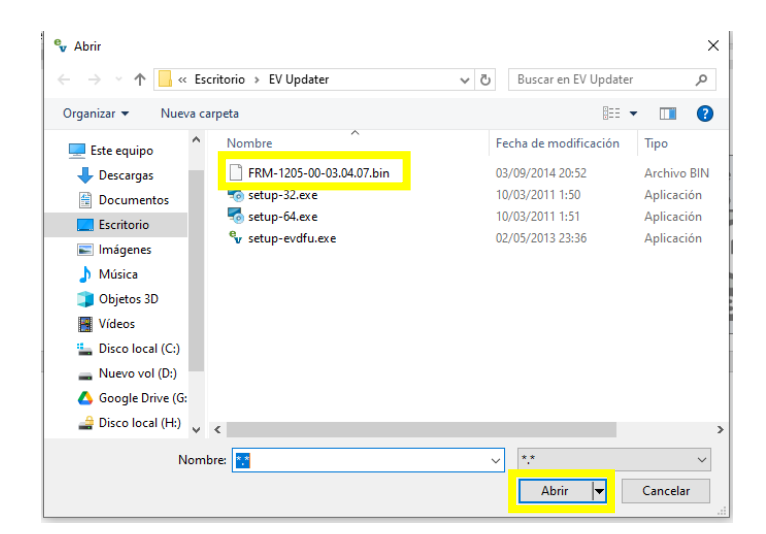

**21.** Volveremos a la ventana anterior, pero aparecerá el archivo seleccionado listo para subirlo a la Telelupa. Pulsamos "Update".

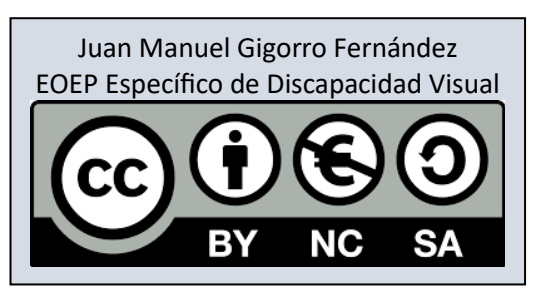

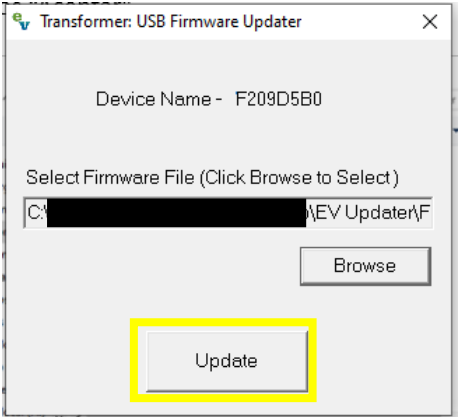

**22.** Aparecerá una ventana con una barra de progreso.

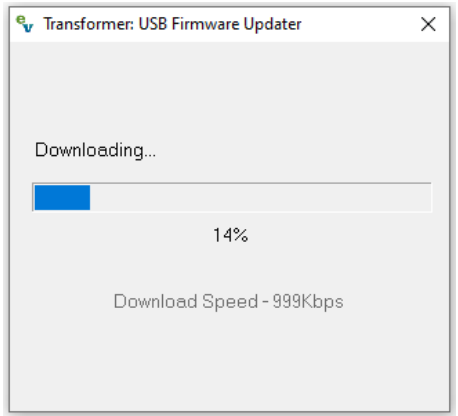

**23.** Cuando esa barra de progreso llegue al 100%, aparecerá una nueva ventana que nos indica que el proceso ha finalizado. No hay que desconectar la Telelupa. Pulsamos "Aceptar".

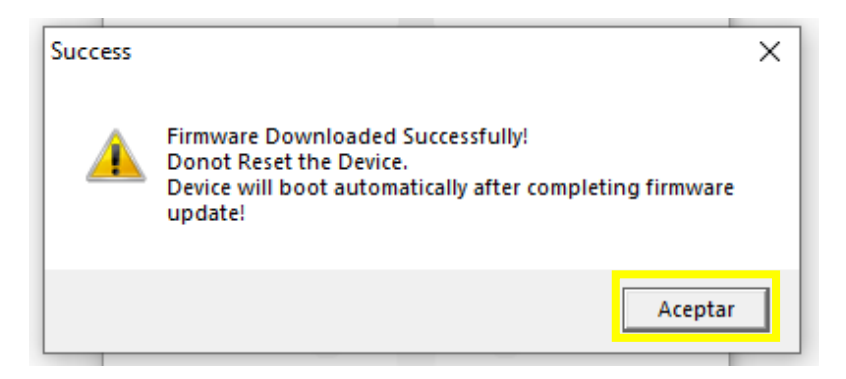

**24.** Pasados unos segundos, se abrirá una nueva carpeta, como si fuese un pendrive. La Telelupa al conectarla por USB actúa como si fuese una memoria de almacenamiento. Además, el led verde que en el "Paso 1" parpadeaba, ahora se encuentra fija. Podemos cerrar la carpeta e ir al programa de la Telelupa y trabajar con ella.

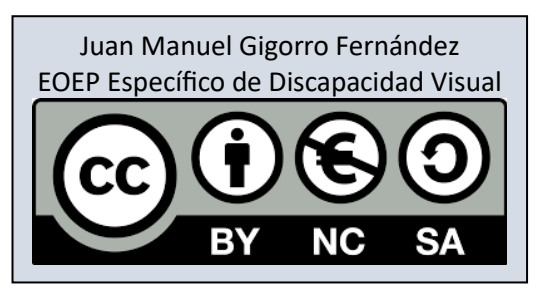

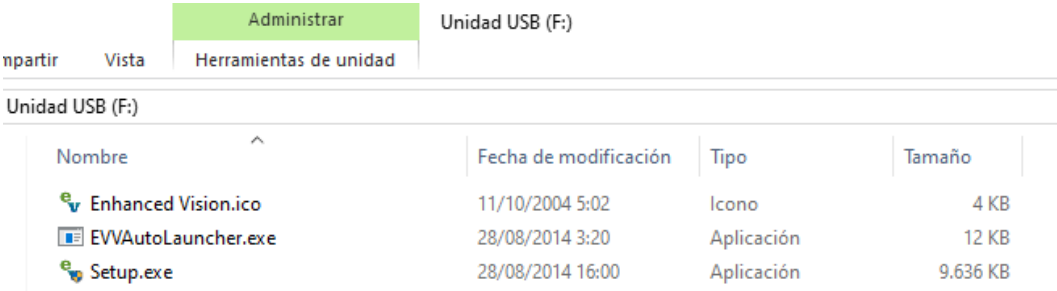

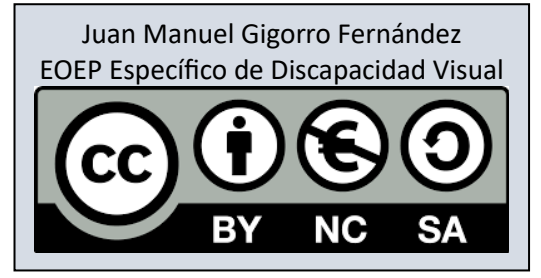